# ANZ TRANSACTIVE TRADE PROCESSING TRADE INSTRUMENTS

TRADE LOANS

October 2020

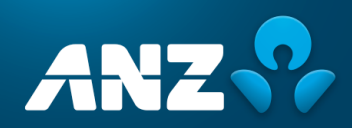

## **CONTENTS**

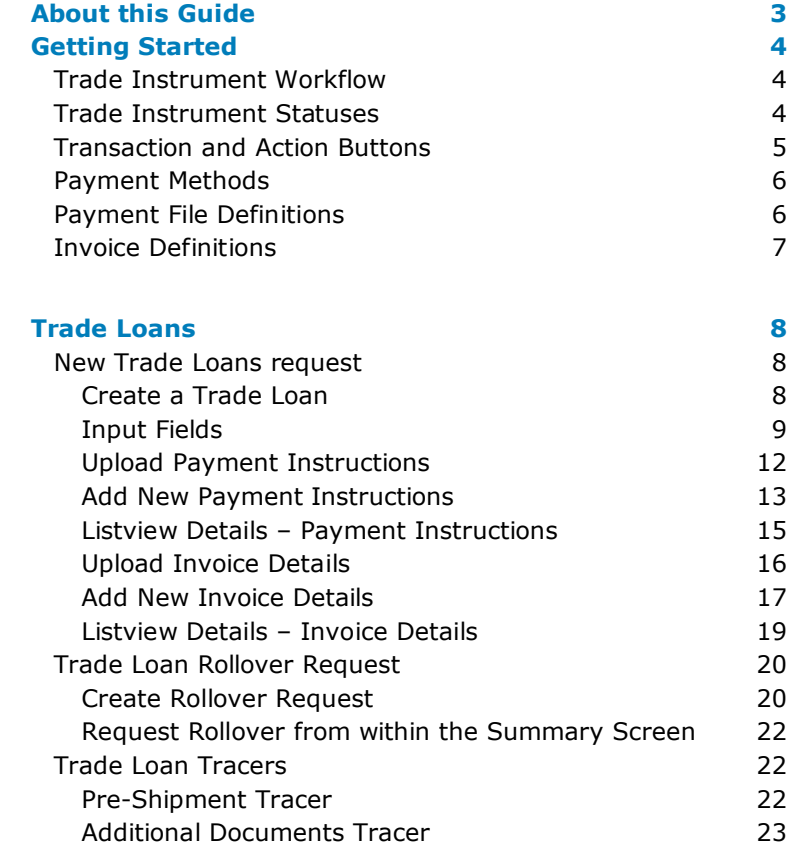

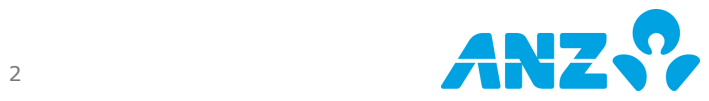

## USER GUIDE

As an ANZ Transactive Trade\* company user, you will have the ability to create, edit and authorise transactions within this online application, based on your user credentials. You may also have the ability to create and maintain reference data; view and download reports; customise company specific reports; and create, view and respond to mail messages.

As a company administrator, authoriser or a user with full access, your user profile will require added security. This will be in the form of a VASCO security token as issued by ANZ, or ANZ Digital Key (ADK) which is an app that you can install on your mobile device.

The following guide will assist you in using the system application to meet your company requirements.

## <span id="page-2-0"></span>ABOUT THIS GUIDE

\* ANZ Transactive Trade refers to ANZ Transactive Trade, ANZ Transactive APEA and ANZ Online

This document covers the processing of Trade Loans for ANZ Transactive Trade users.

It is recommended that users read this document in conjunction with the following guides available on the Trade Resource Central page:

- Trade Terms and Conditions
- User Guide
- File Format Guides
- Administrator Guide
- Processing Trade Transactions
	- o Documentary Collections
	- o Export Letters of Credit
	- o Guarantees
	- o Import Letters of Credit
	- o Payables and Receivables Guide
	- Settlement Instruction Requests<br>○ Standby Letters of Credit
	- Standby Letters of Credit
	- o *Trade Loans (this document)*

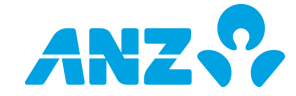

## <span id="page-3-0"></span>GETTING STARTED

## <span id="page-3-1"></span>Trade Instrument Workflow

All ANZ Transactive Trade transactions transition through the following workflow process:

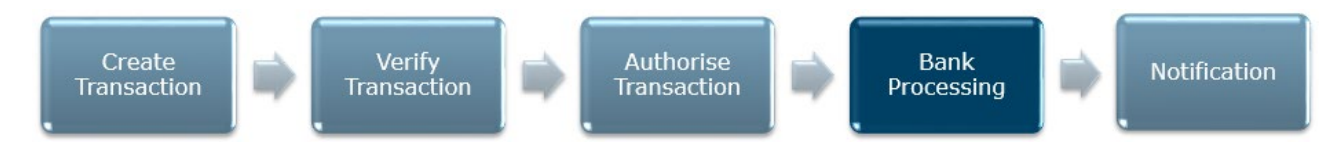

The above steps are described in detail in the following sections.

### <span id="page-3-2"></span>Trade Instrument Statuses

As a transaction progresses through the workflow shown above, the status changes to reflect its' progress through the workflow.

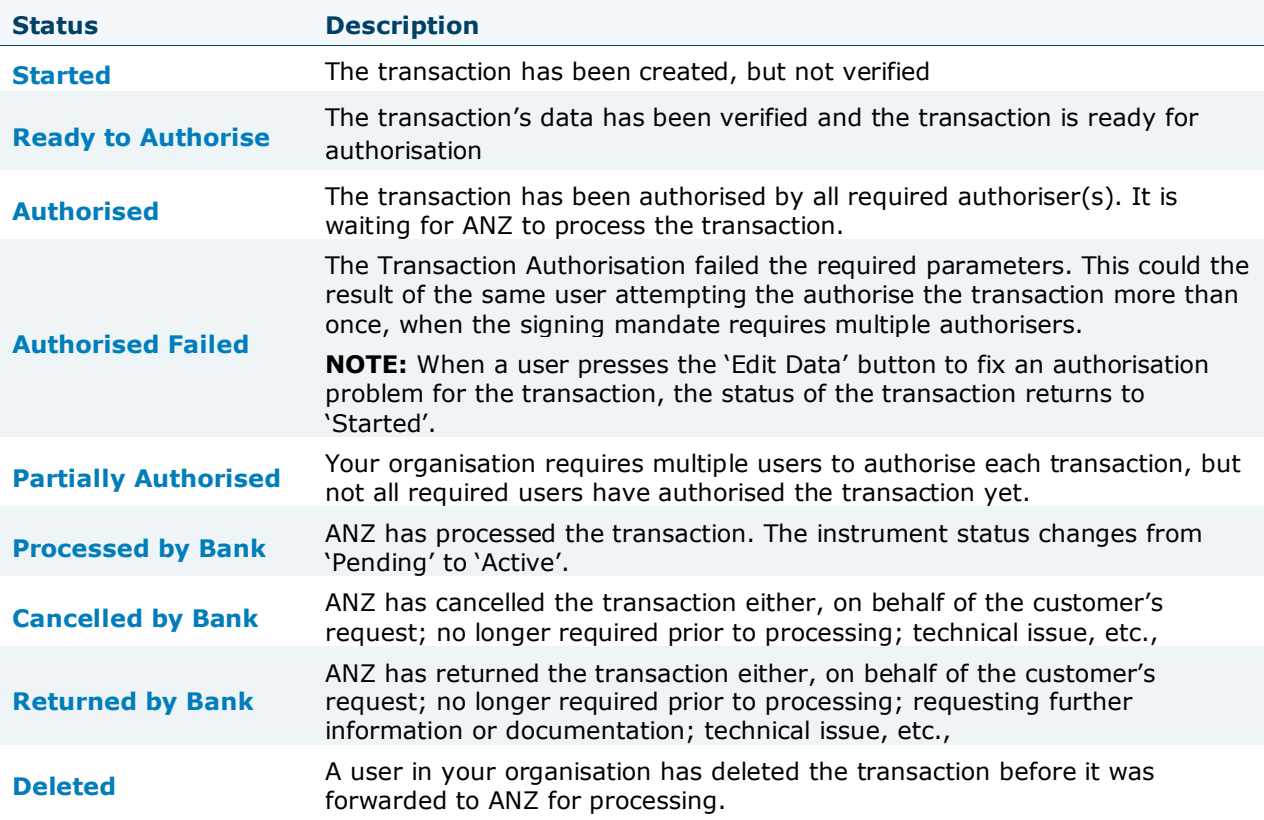

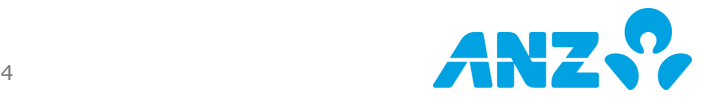

## <span id="page-4-0"></span>Transaction and Action Buttons

Buttons will be presented to the user and will be dependent on the type of transaction and stage of the process flow. Some buttons will be specific to a user's security profile settings.

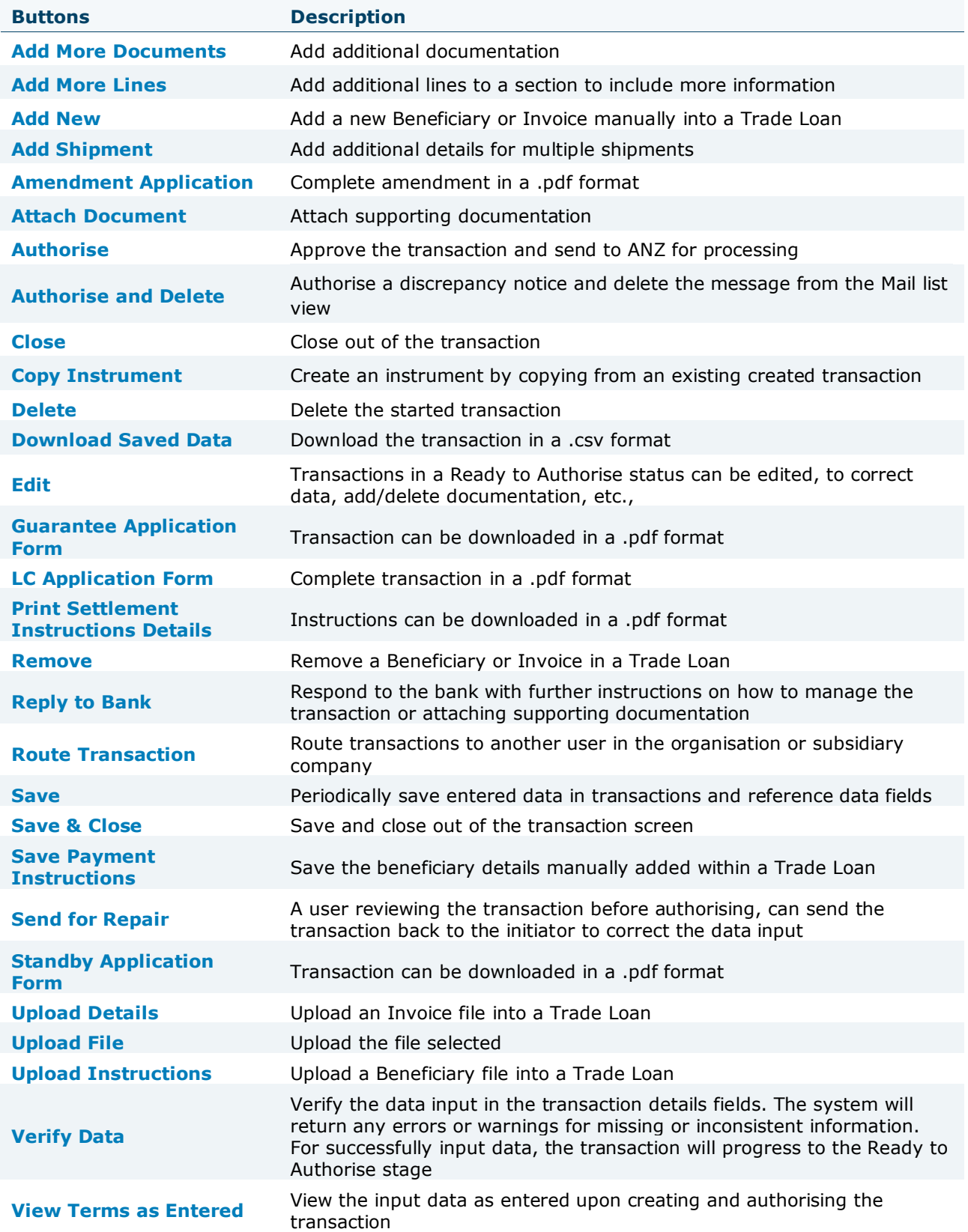

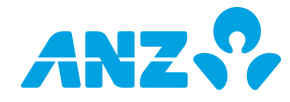

### <span id="page-5-0"></span>Payment Methods

The following payment methods are available and subject to in-country requirements.

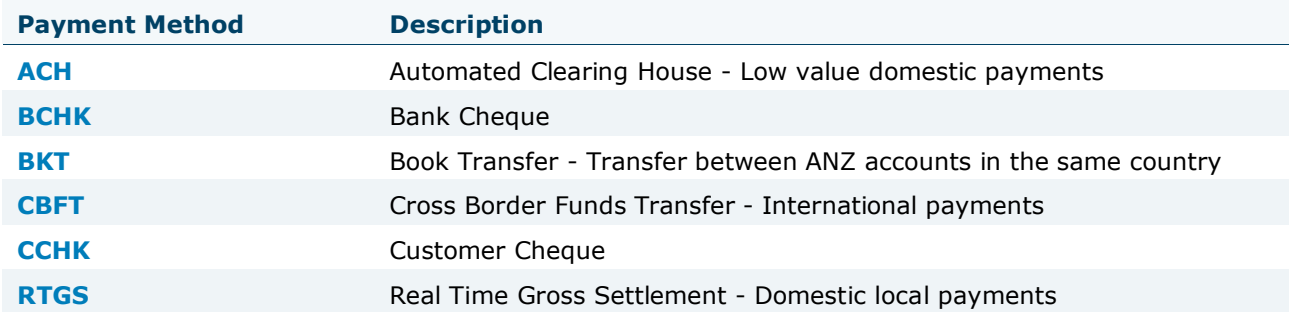

**NOTE**: Payment method codes also apply to the country specific terminology for these payment types.

### <span id="page-5-1"></span>Payment File Definitions

To upload a beneficiary payment file for a Trade Loan, contact your ANZ representative to create your specific Payment File Definition. The Payment File Definition will define the specific details of your file:

- Payment Method
- Date Format
- File Type (e.g., comma, pipe, semicolon or tab delimited or in a fixed file format)
- Include/Not include column headers
- Column Order in which the file will be presented

The file must contain at a minimum the following mandatory fields:

- Payment Method\*
- Debit Account Number\*
- Beneficiary Name
- Beneficiary Account Number
- Beneficiary Bank/Branch Code
- Payment Currency\*
- Payment Amount

\***NOTE**: The payment method, debit account number and payment currency must be consistent throughout the entire file.

Please refer to the **Trade Loans File Format Guide** for more information.

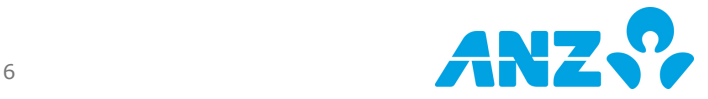

## <span id="page-6-0"></span>Invoice Definitions

To upload an invoice file for a Trade Loan, contact your ANZ representative to create your specific Invoice Definition. The Invoice Definition will define the specific details of your file:

- Date Format
- File Type (e.g., comma, pipe, semicolon or tab delimited or in a fixed file format)
- Invoice File Type Trade Loan
- Include/Not include column headers
- Column Order in which the file will be presented

The file must contain at a minimum the following mandatory fields:

- Invoice ID
- Issue Date
- Due Date
- Currency
- Amount
- Buyer/Seller ID or Name

Please refer to the **Trade Loans File Format Guide** for more information.

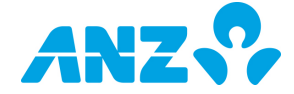

## PROCESSING TRADE INSTRUMENTS

## <span id="page-7-0"></span>TRADE LOANS

### <span id="page-7-1"></span>New Trade Loans request

The new Trade Loans allows you to enter the information for a loan request, including the ability to add multiple beneficiary payment instructions and invoice details via a file upload.

#### <span id="page-7-2"></span>Create a Trade Loan

New trade loan can be created in one of 3 ways:

- Instrument Option
	- o Creating a new instrument from a blank form allows you to enter all new details into the instrument type selected, i.e., Trade Loan, without any pre-populated fields
- Choose Template
	- $\circ$  Creating a new instrument from an existing template allows you to use data from a preconfigured form, whereby minimal data will be required for input. A Template Search will enable you to easily select the template from which to create your new instrument
- Copy from Existing
	- o Copy from an existing instrument allows you to copy data from a previous transaction. An instrument search page will enable you to select the instrument from which you want to copy data from

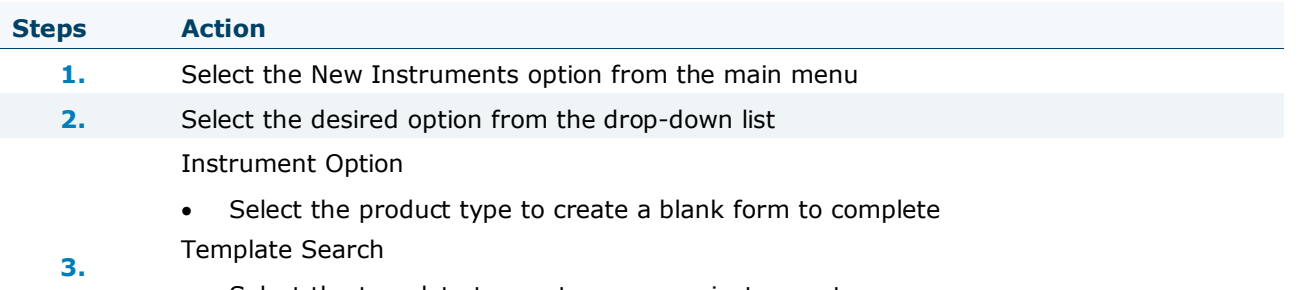

- Select the template to create your new instrument Trade Search
	- Select the trade instrument to copy from, to create your new instrument

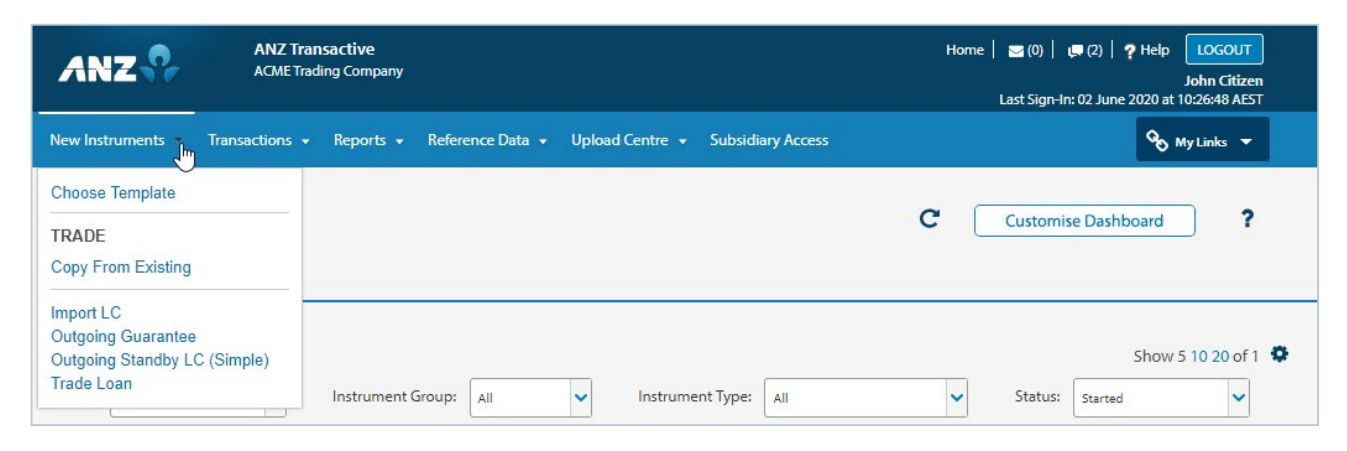

There are 8 main sections of the Trade Loan that can be completed:

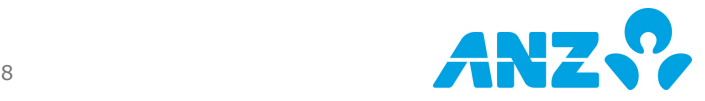

#### <span id="page-8-0"></span>Input Fields

Enter each section of the Trade Loan, ensuring all fields that are deemed mandatory by an asterisk, are completed.

**NOTE**: It is a requirement to have at least one row of payment instructions data before the remaining sections of the Trade Loan can become available.

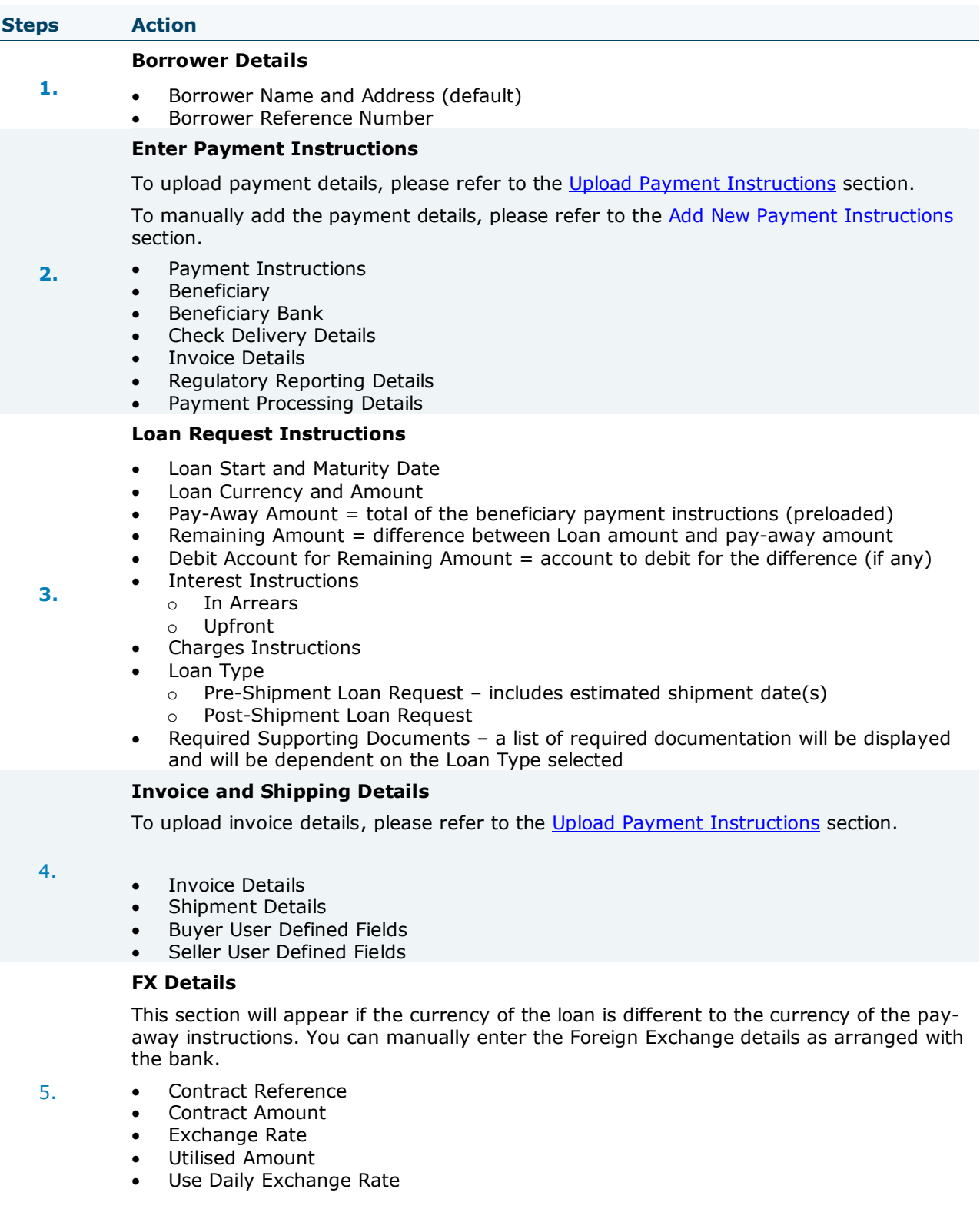

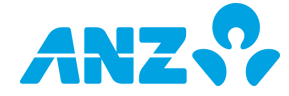

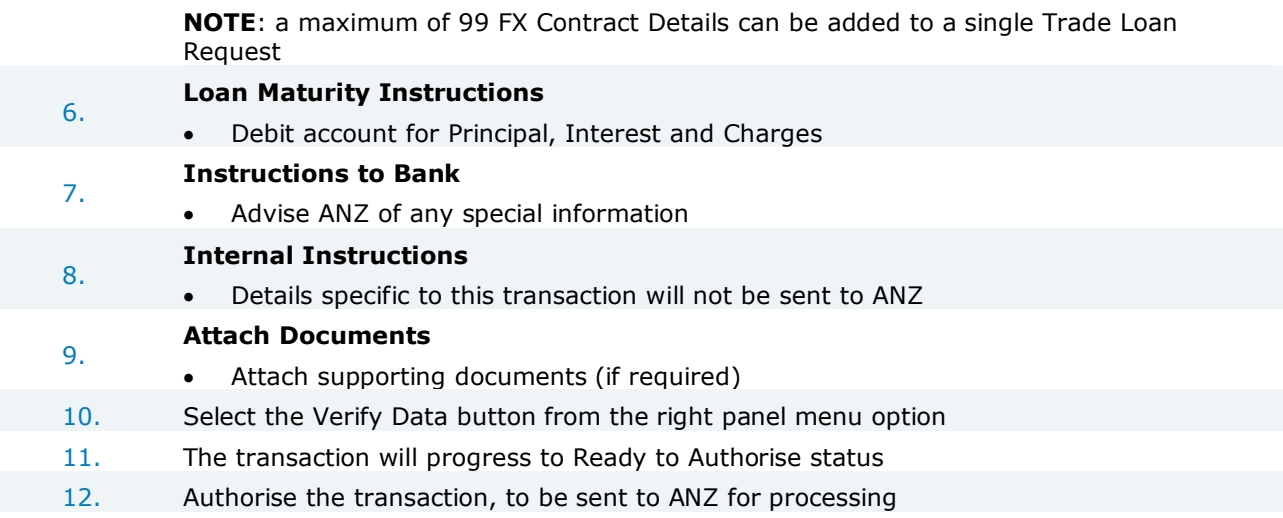

## Example of a Trade Loan with input data

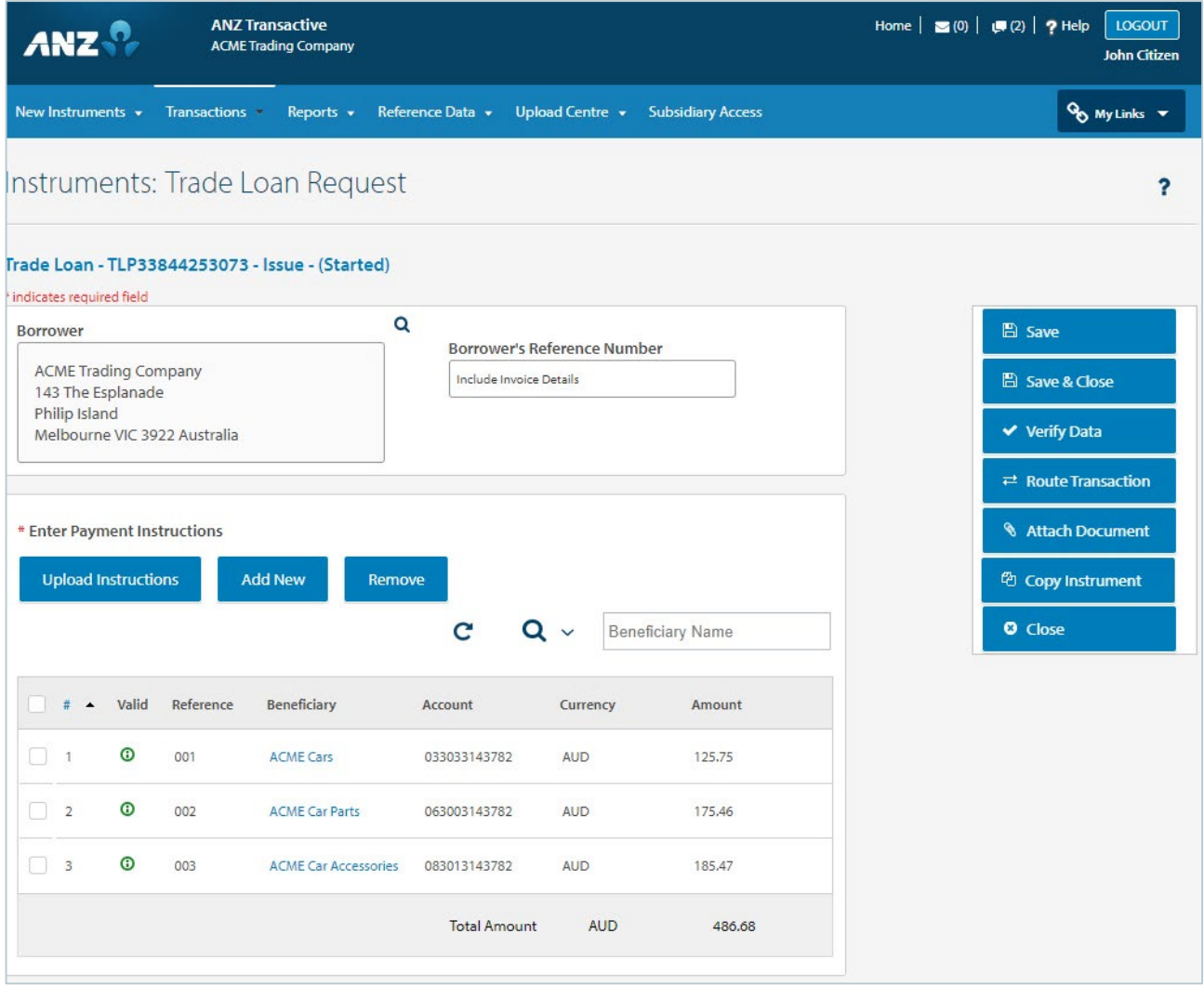

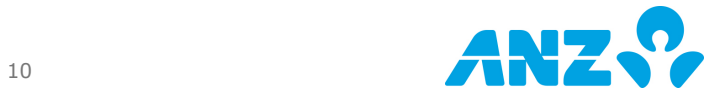

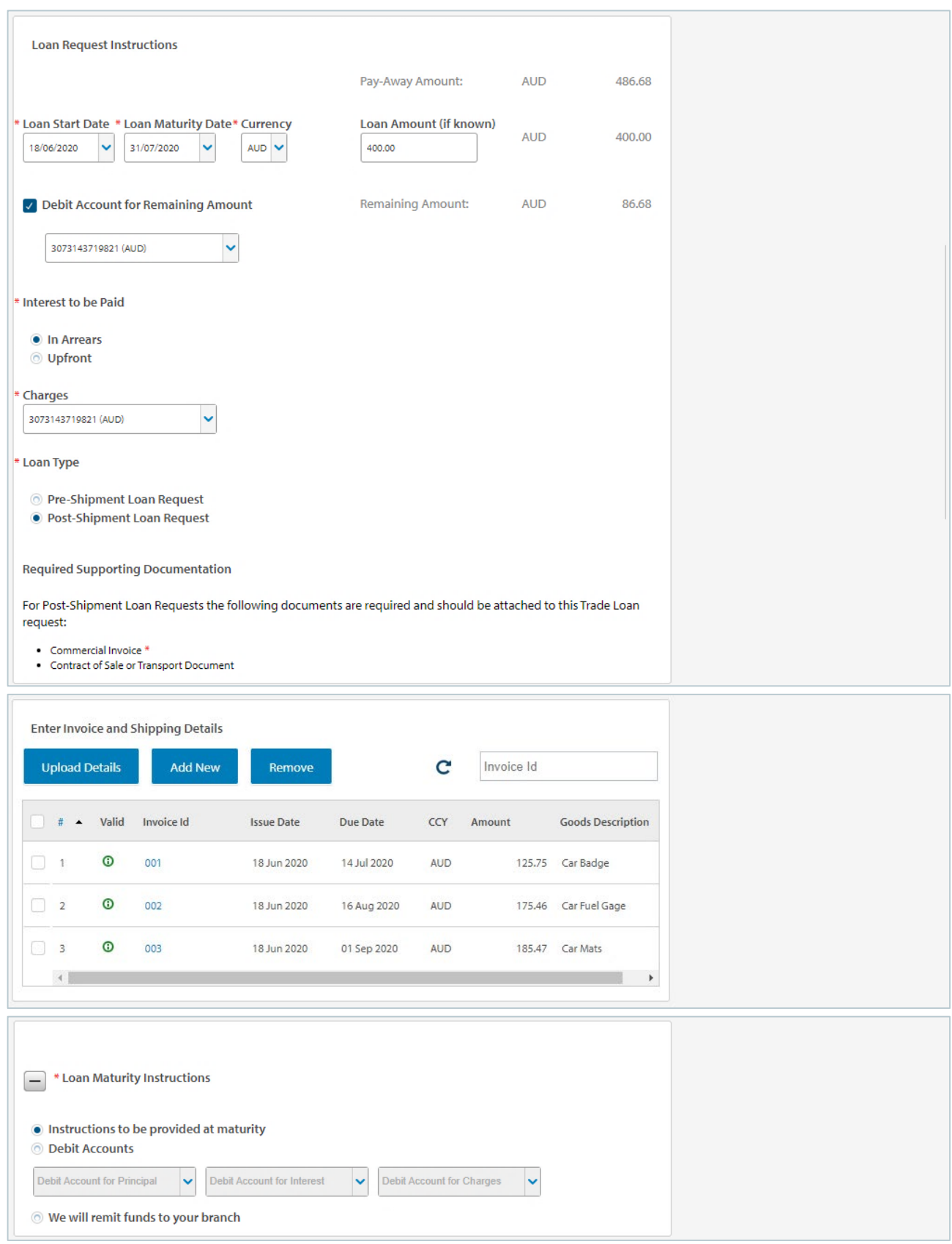

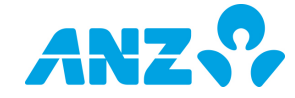

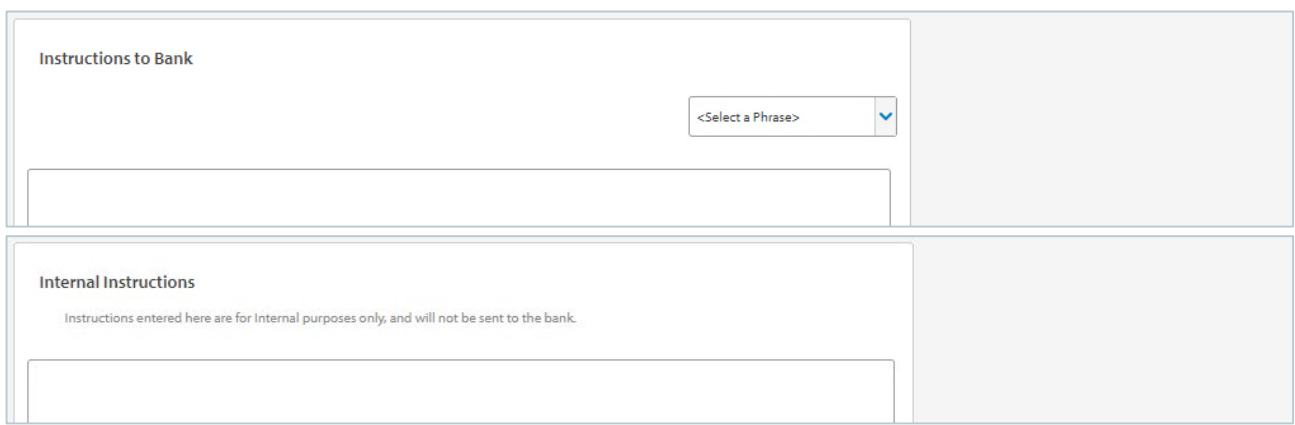

#### <span id="page-11-0"></span>Upload Payment Instructions

Upload Instructions button, allows you to upload a Beneficiary Payment File. Please ensure that your [Payment File Definition](#page-5-1) has been previously set-up in ANZ Transactive Trade under the Reference Data main menu.

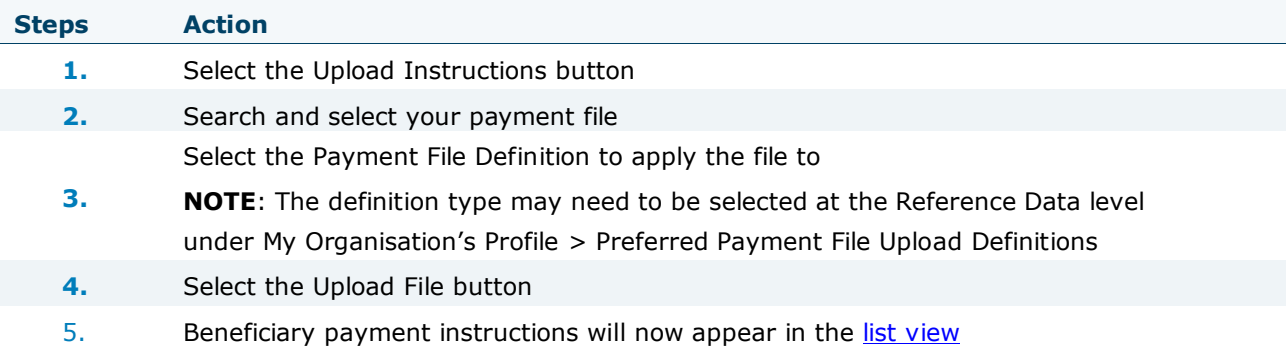

**NOTE**: Multiple uploads of payment instructions will not be allowed in a Trade Loan to append the results of the previous file upload. Any subsequent payment instructions uploaded, will override the previous file.

**NOTE**: You can edit a beneficiary payment instruction once it has been uploaded and prior to it being authorised and sent to the bank.

<span id="page-11-1"></span>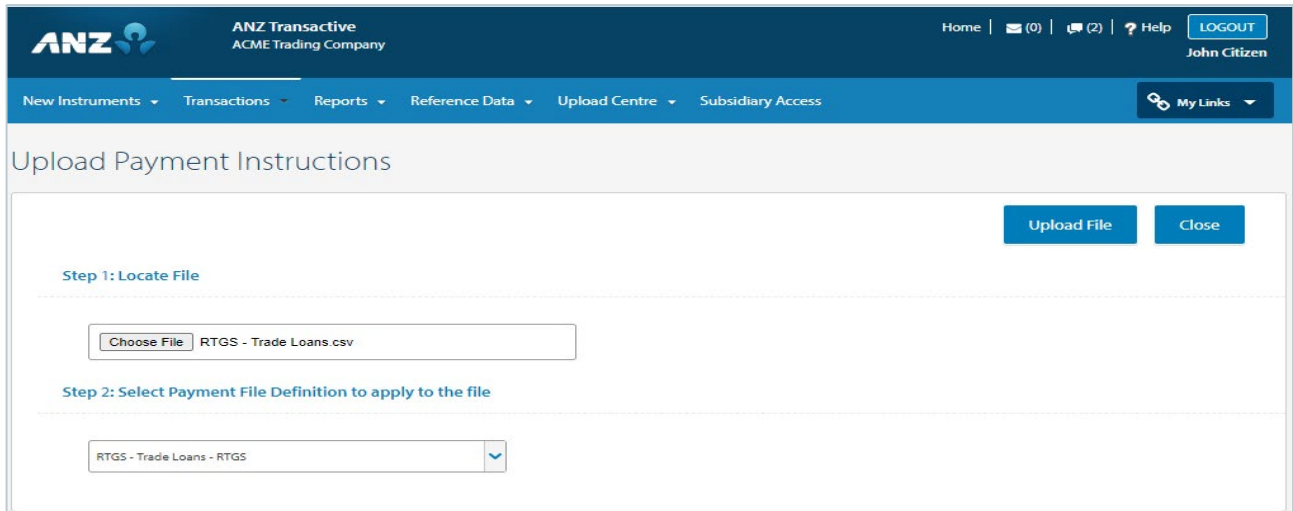

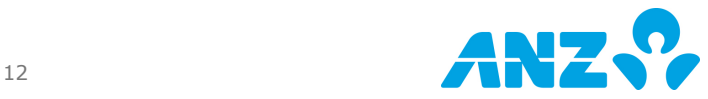

## <span id="page-12-0"></span>Add New Payment Instructions

Manually add the beneficiary payment instructions

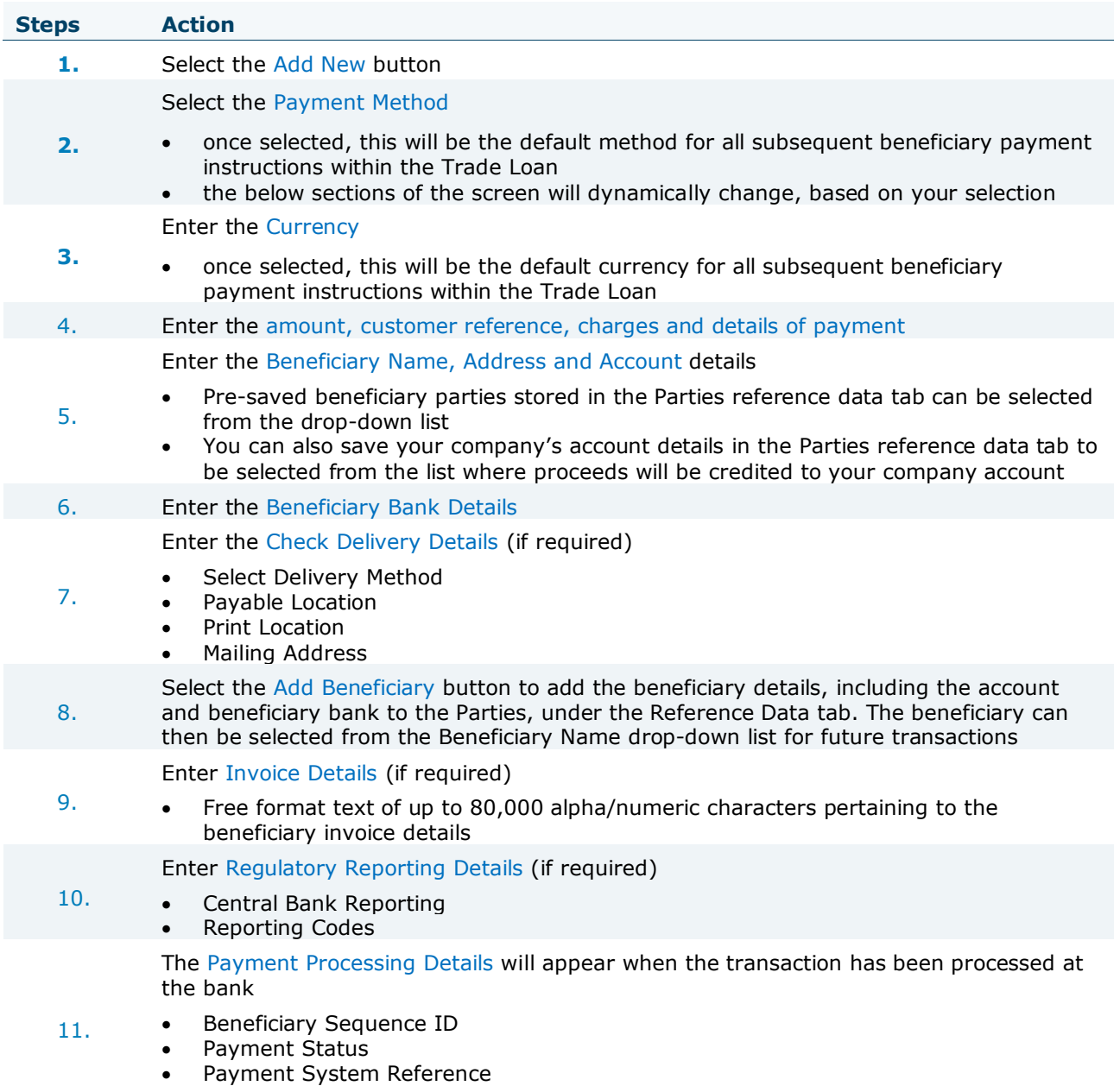

• Error Text

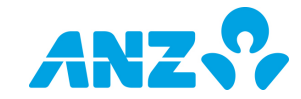

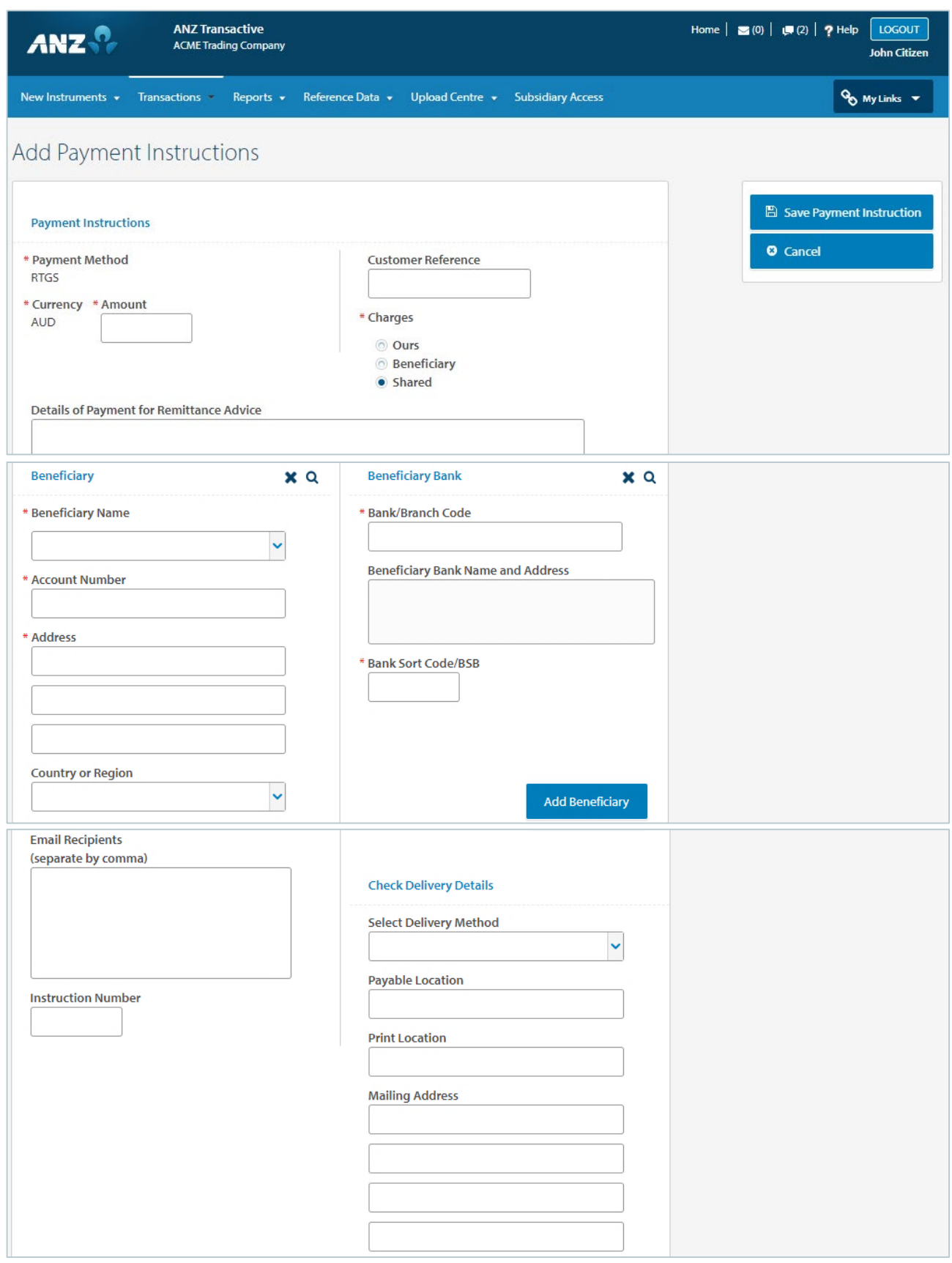

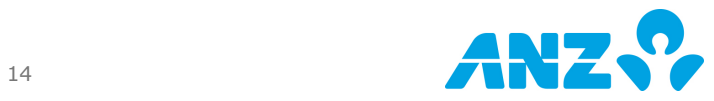

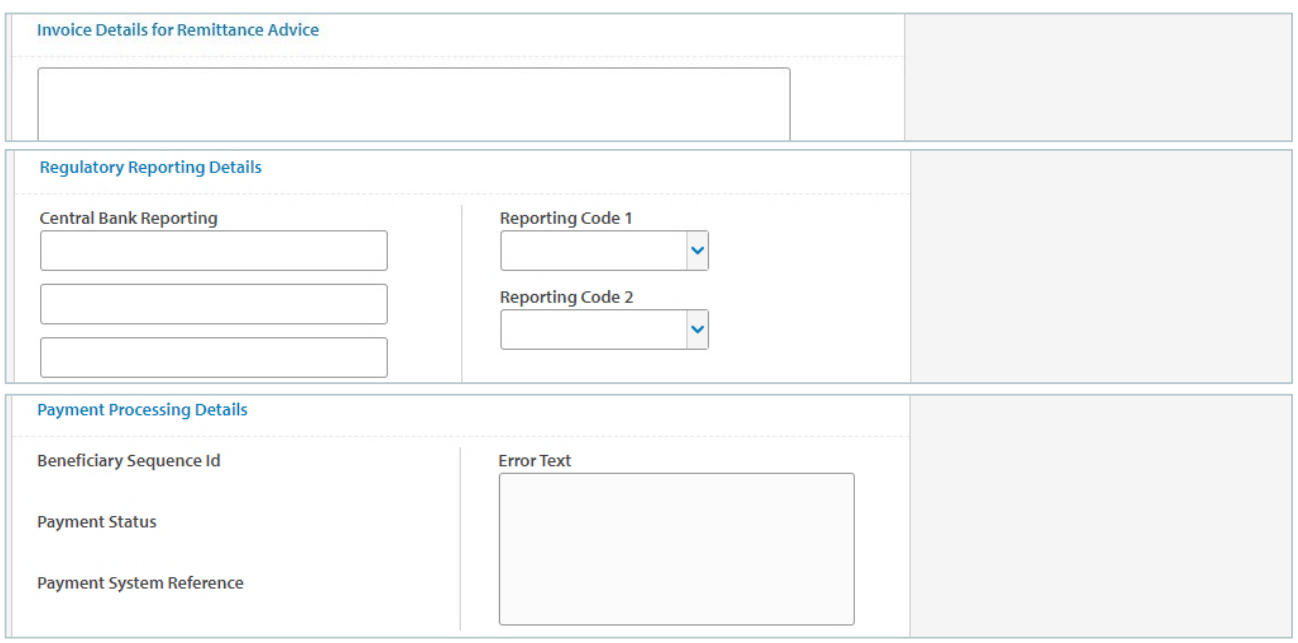

#### <span id="page-14-0"></span>Listview Details – Payment Instructions

Upon entering the beneficiary payment instructions either manually or via a file upload, the list of beneficiaries will be displayed in the listview.

The search feature allows you to search by a beneficiary account number, bank code, bank name, beneficiary name, customer reference, and invoice detail line or payment amount.

You can see the full payment details of each individual beneficiary by selecting the Beneficiary name.

The listview provides a validation status for each individual beneficiary payment instruction.

**1** Indicates that the beneficiary payment instruction has been successfully entered or uploaded Indicates that the beneficiary payment instruction has potential issues

**A** Indicates that the beneficiary payment instruction had errors when uploaded and needs repair

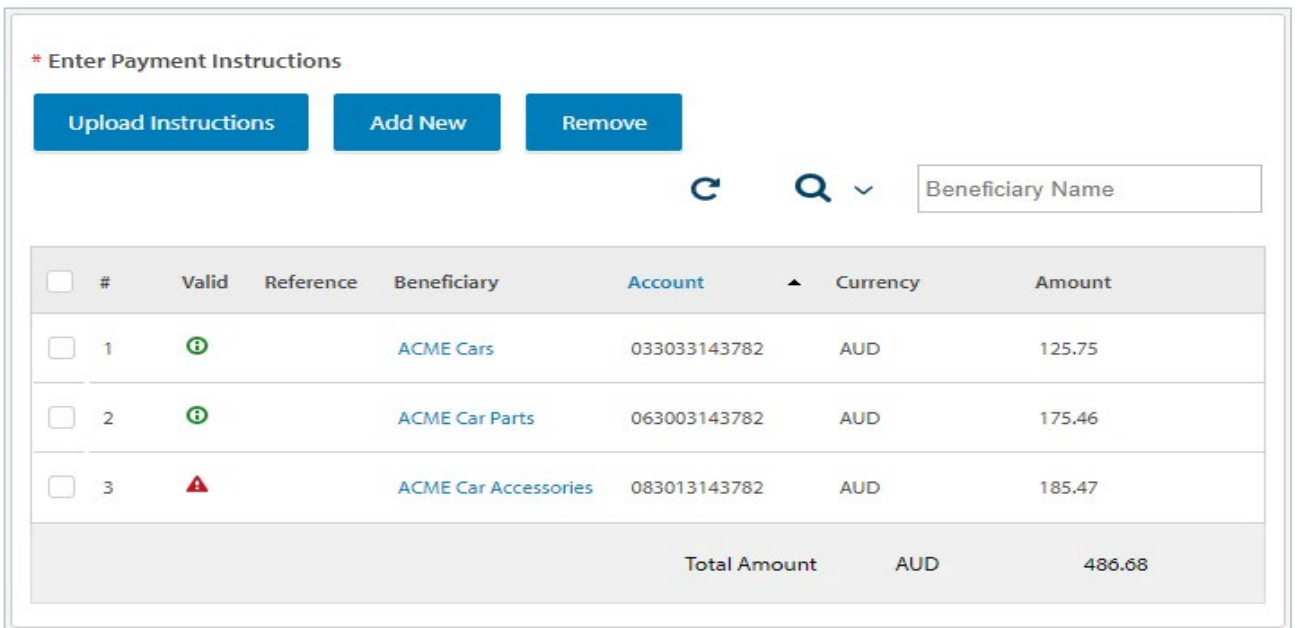

Upon selecting the icon against the beneficiary name, you can view the log or review the error message.

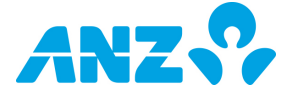

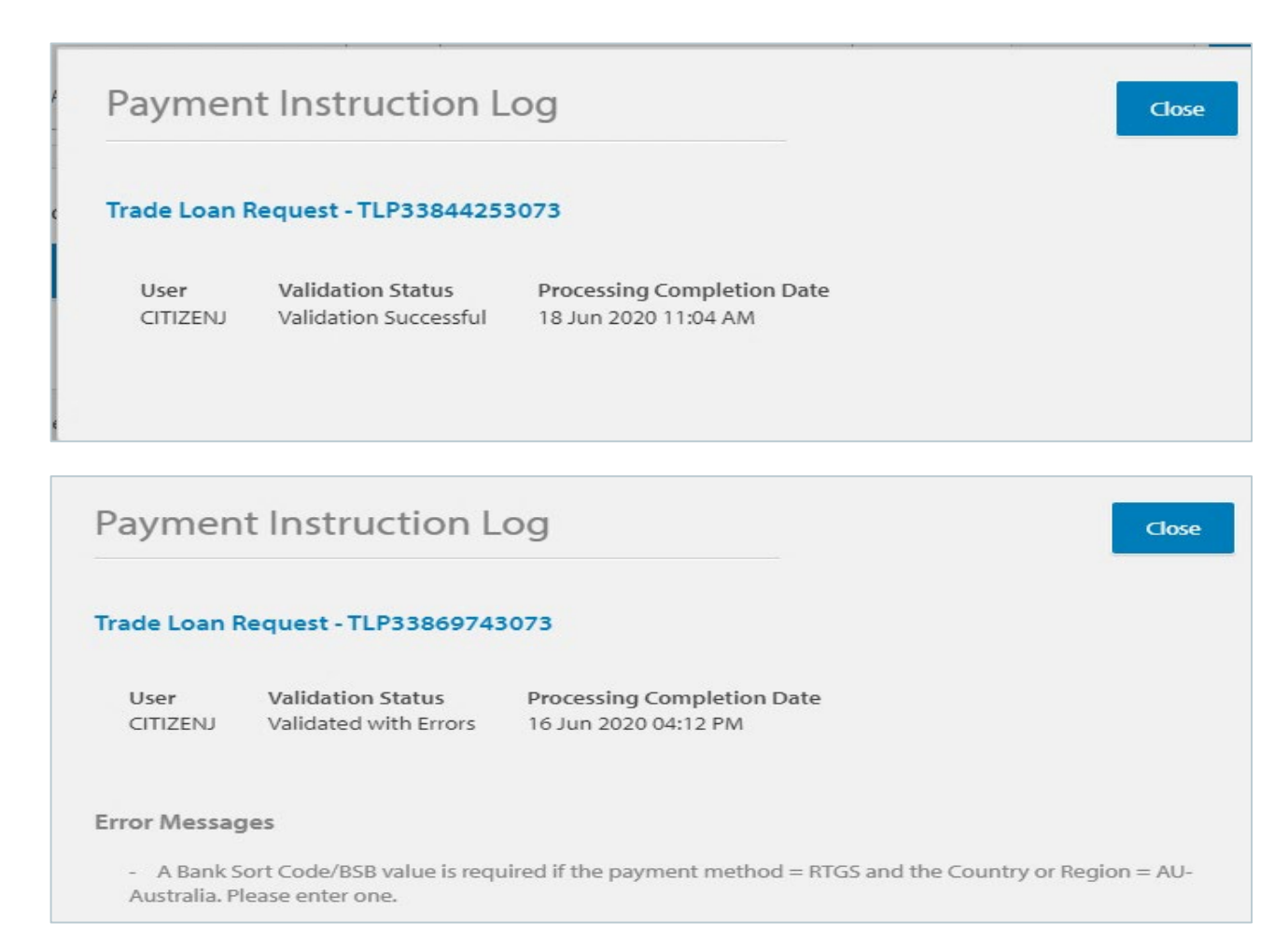

### <span id="page-15-0"></span>Upload Invoice Details

Upload Details button, allows you to upload an Invoice File. Please ensure that your [Invoice Definition](#page-6-0) has been previously set-up in ANZ Transaction Trade under the Reference Data main menu.

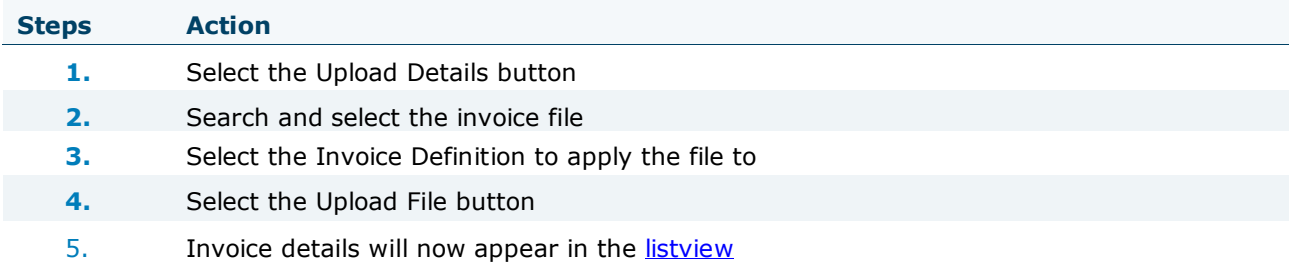

**NOTE**: Invoice and Shipping Details section will only appear for Information only customers. It is mandatory to have at least one Invoice entered for Information only clients. Please refer to your Trade Representative for further information.

**NOTE**: Multiple uploads of invoice files will not be allowed in a Trade Loan to append the results of the previous file upload. Any subsequent invoice files uploaded, will override the previous file.

**NOTE**: You can edit an invoice detail once it has been uploaded.

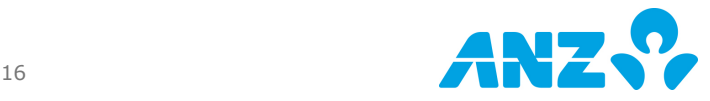

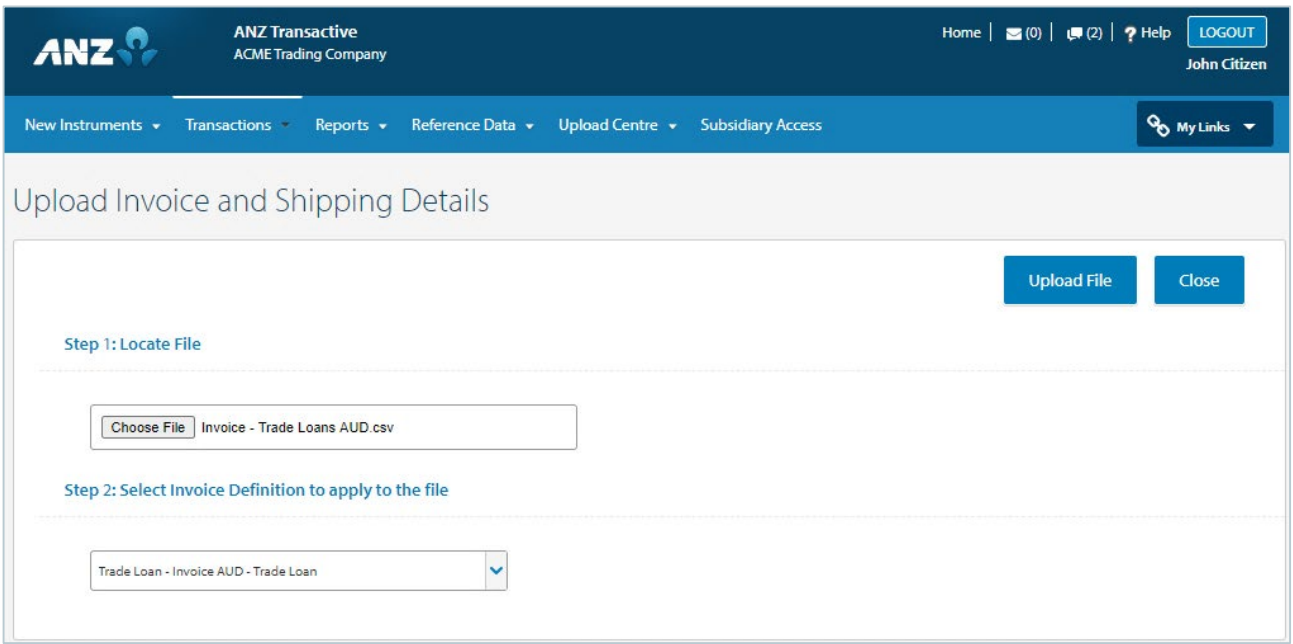

## <span id="page-16-0"></span>Add New Invoice Details

Manually add the invoice details

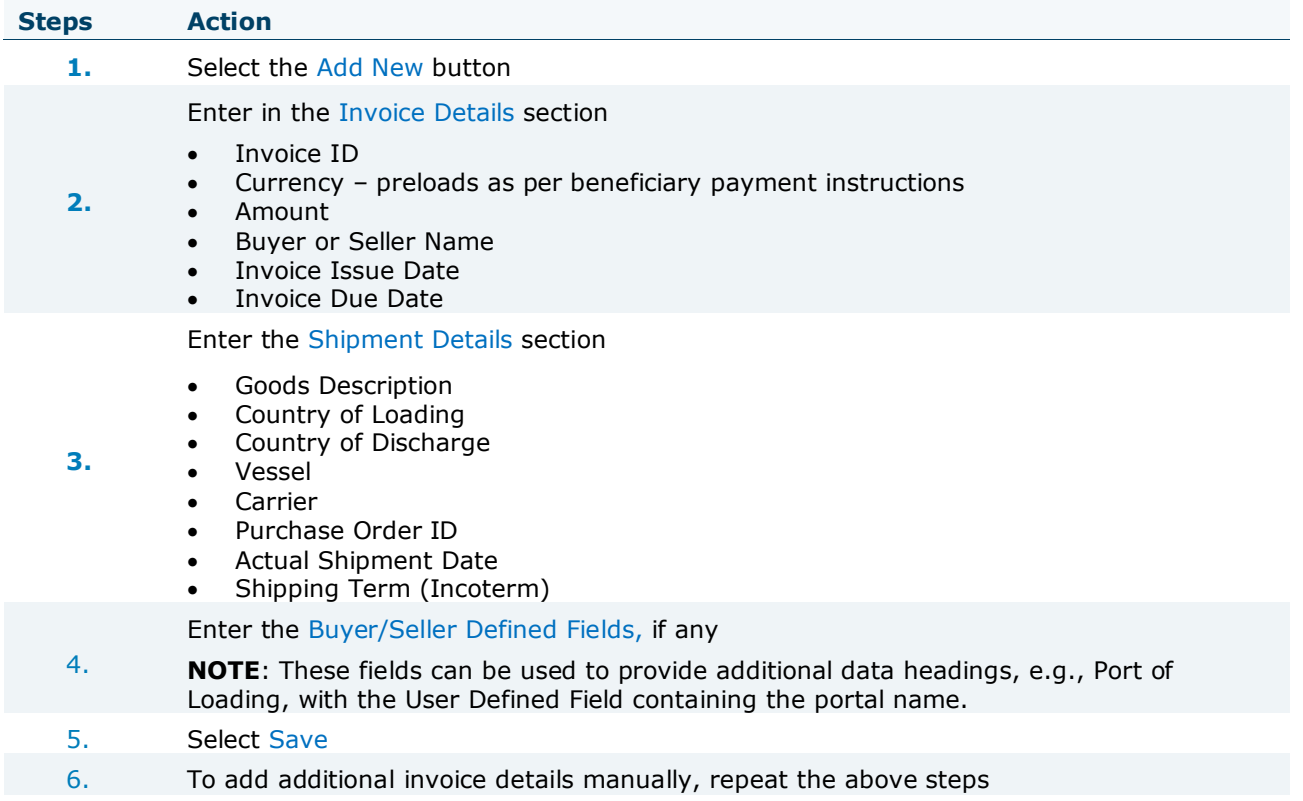

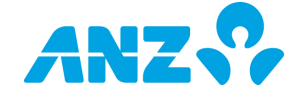

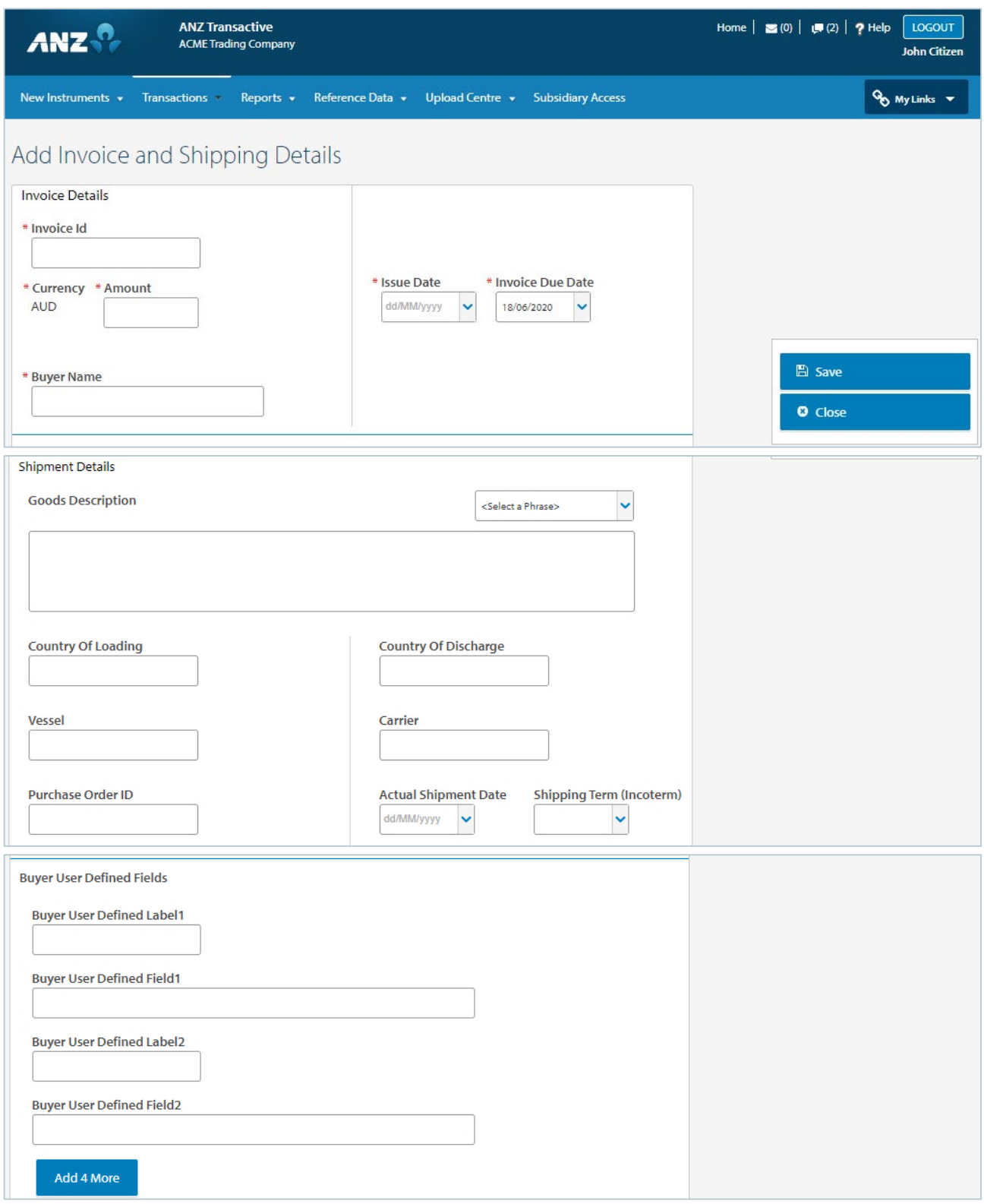

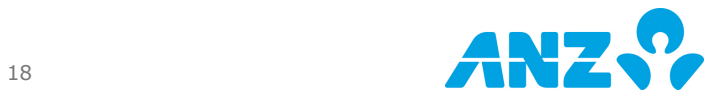

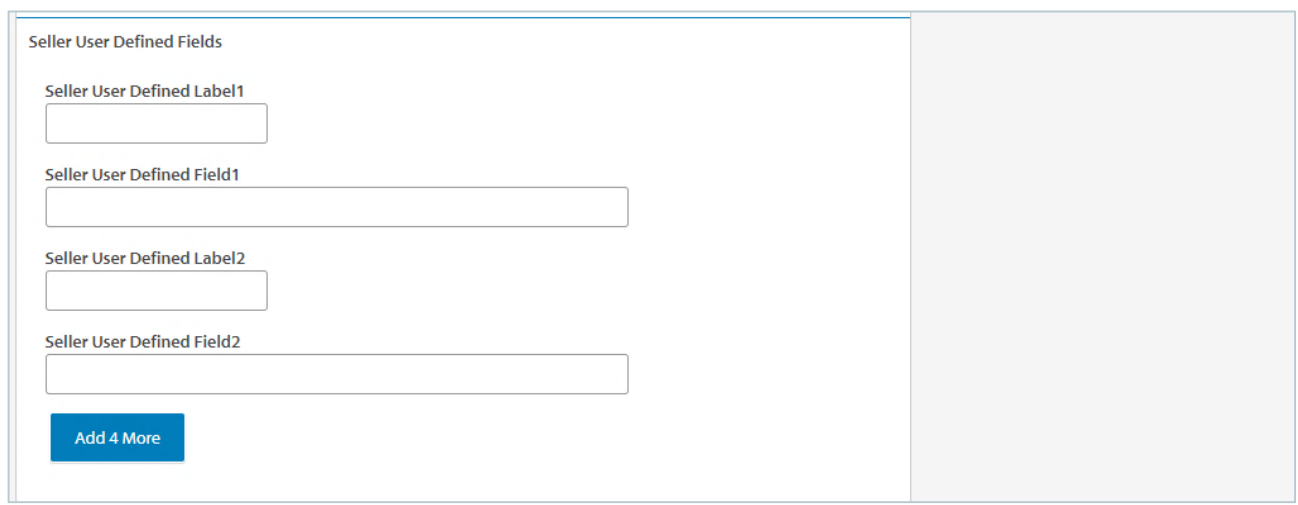

#### <span id="page-18-0"></span>Listview Details – Invoice Details

Upon entering the invoice details either manually or via a file upload, the list of invoices will be displayed in the list view.

The search feature allows you to search by an Invoice ID.

You can review and edit the full invoice details by selecting the Invoice ID.

The list view provides a validation status for each individual invoice.

**1** Indicates that the invoices have been successfully entered or uploaded

**Indicates that the invoices may have potential issues** 

Indicates that the invoices have errors when being uploaded and needs repair

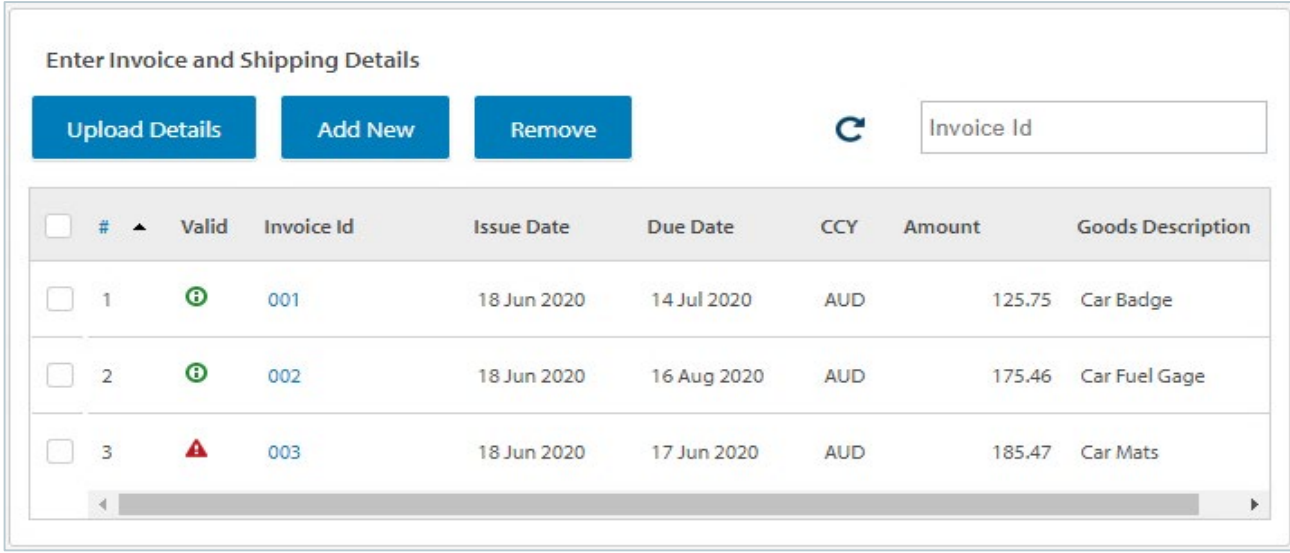

Upon selecting the icon against the invoice ID, you can view the Upload log or review the error message.

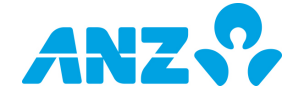

## **Invoice Upload Log**

#### Trade Loan Request - TLP33844253073

User CITIZENJ

**Validation Status** Validation Successful

**Processing Completion Date** 18 Jun 2020 11:34 AM

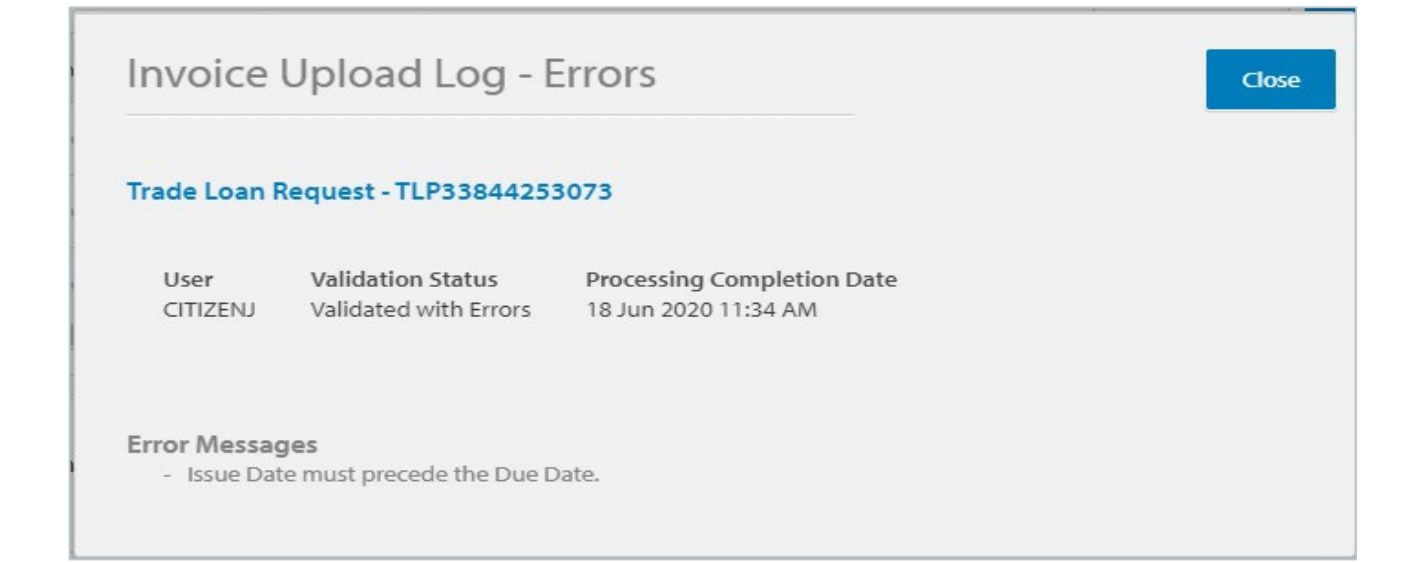

### <span id="page-19-0"></span>Trade Loan Rollover Request

A Trade Loan Rollover Request enables you to request an extension to the original expiry date of your outstanding Trade Loan. Accrued interest and charges will still be payable upon the original expiry date, however you can request the principal (or part principal) to be rolled over to mature on a future date. If accepted by the bank, a new Trade Loan Instrument will be issued for the rolled over principal and linked to the original Trade Loan instrument.

You can create a Rollover in one of two ways.

#### <span id="page-19-1"></span>Create Rollover Request

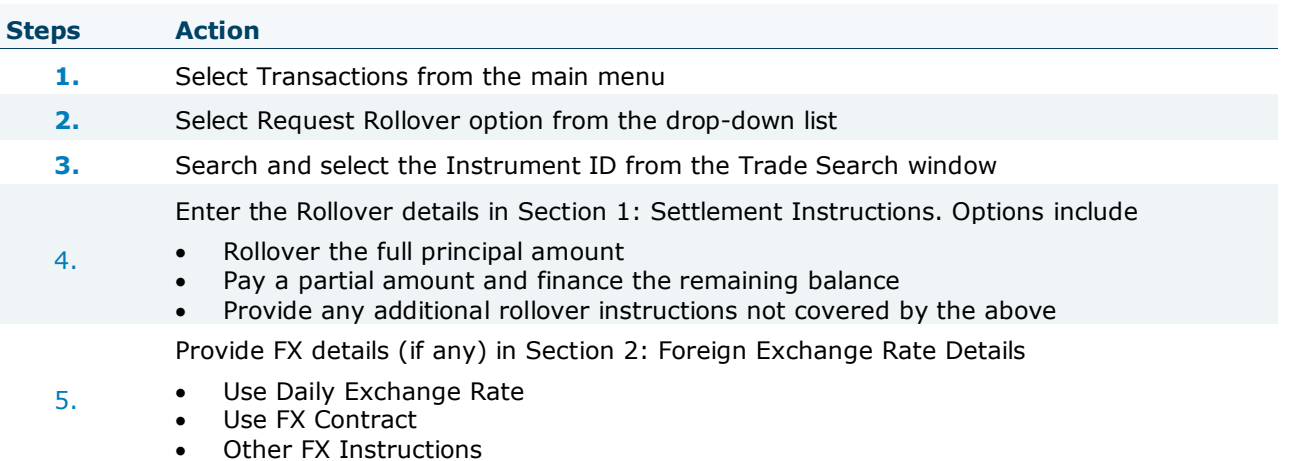

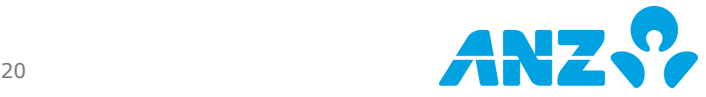

Close

- 6. Select the Verify Data button from the right panel options menu
- 7. The transaction will progress to Ready to Authorise status
- 8. Authorise the transaction, to be sent to ANZ for processing

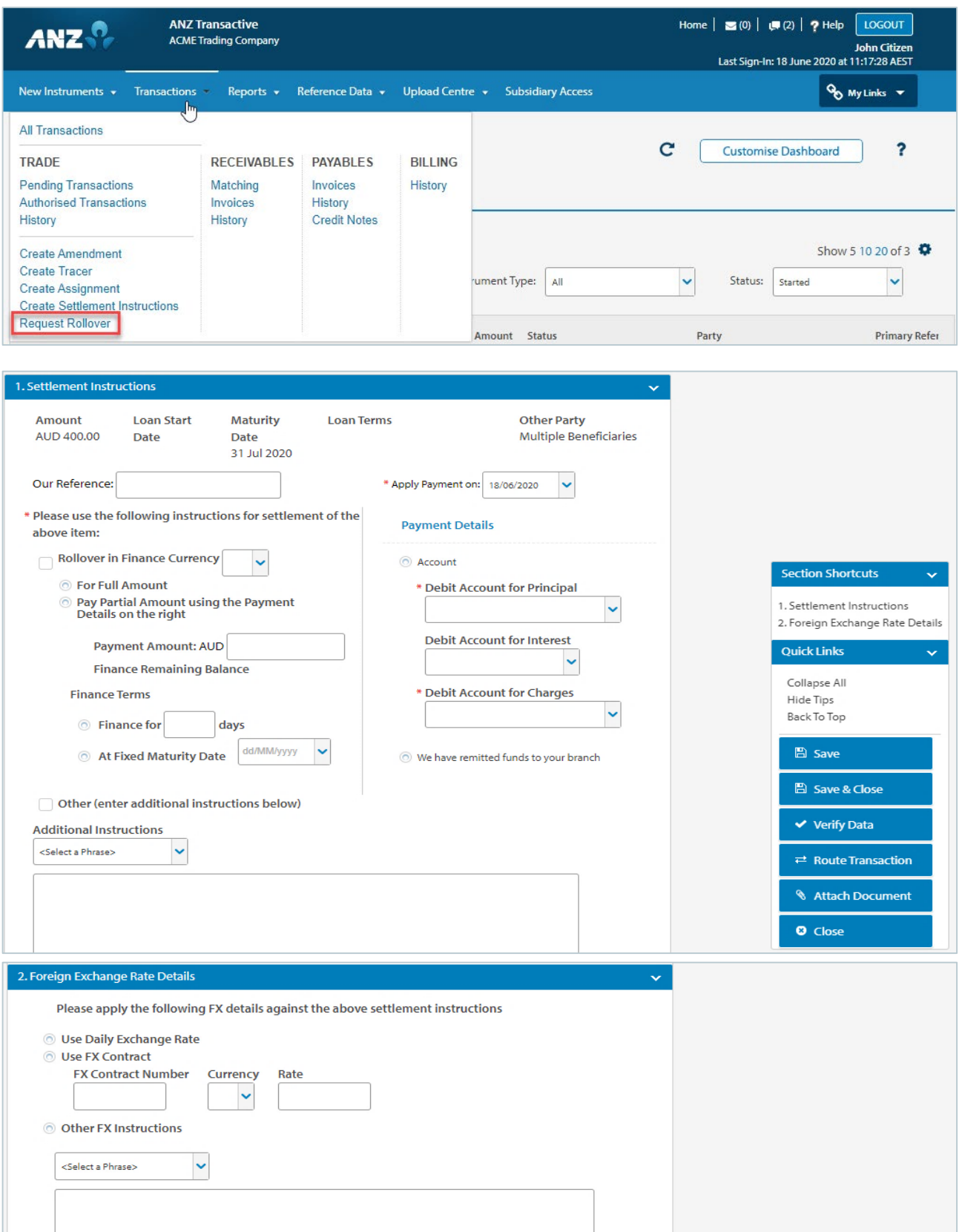

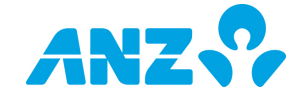

<span id="page-21-0"></span>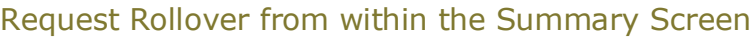

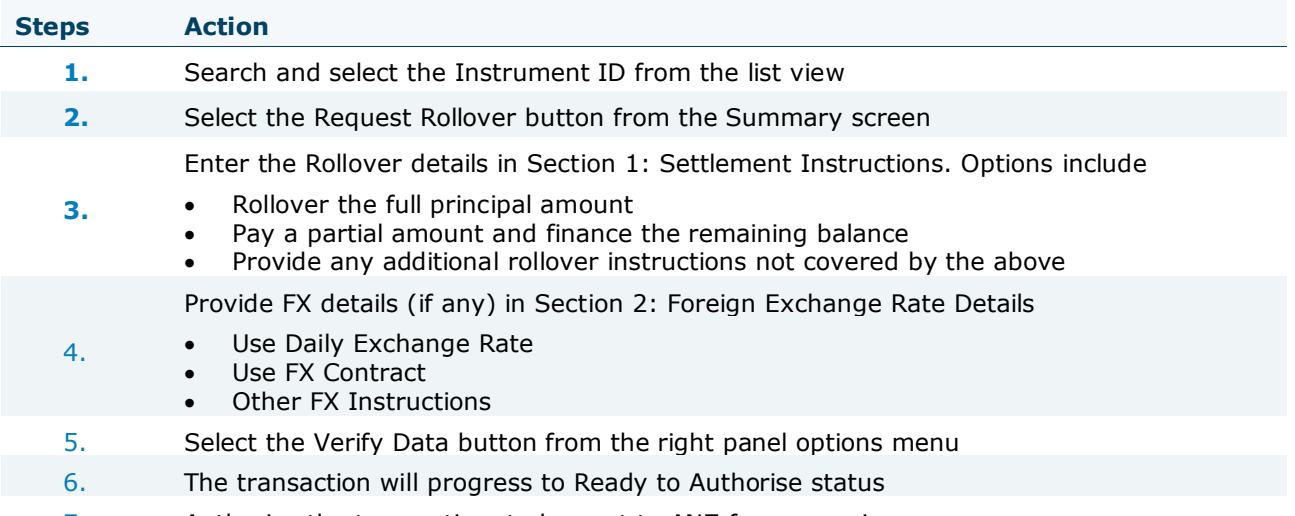

7. Authorise the transaction, to be sent to ANZ for processing

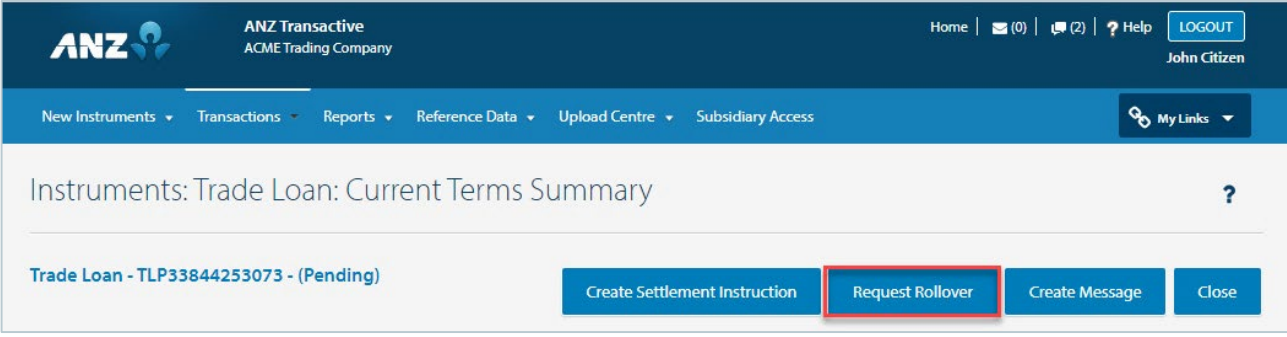

## <span id="page-21-1"></span>Trade Loan Tracers

### <span id="page-21-2"></span>Pre-Shipment Tracer

In the event that the Loan Type is defined as a Pre-Shipment loan, you will receive a mail message 'x' number of days after each estimated shipment date. This tracer will request for the supporting information that pertains to the pre-shipment loan.

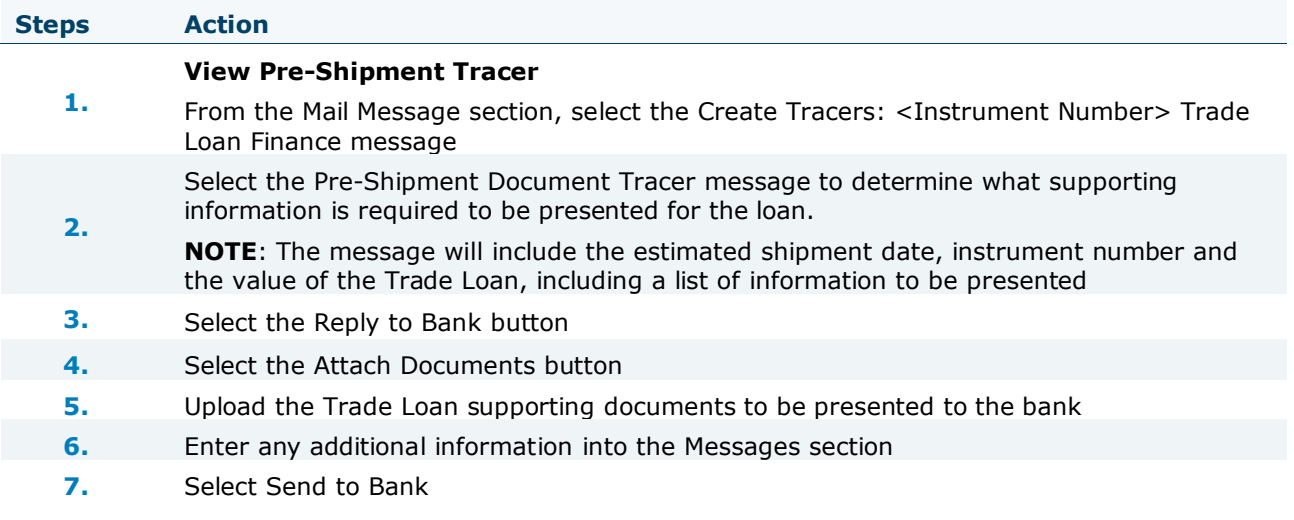

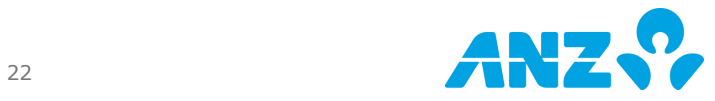

**NOTE**: If the tracer has not been actioned, follow-up tracers will be sent in request to present the supporting information.

#### <span id="page-22-0"></span>Additional Documents Tracer

In the event that supporting documents were not presented at the time of the Trade Loan submission, you may be required to submit documents at a later stage. You will receive a mail message, Additional Documents Tracer to present supporting documents.

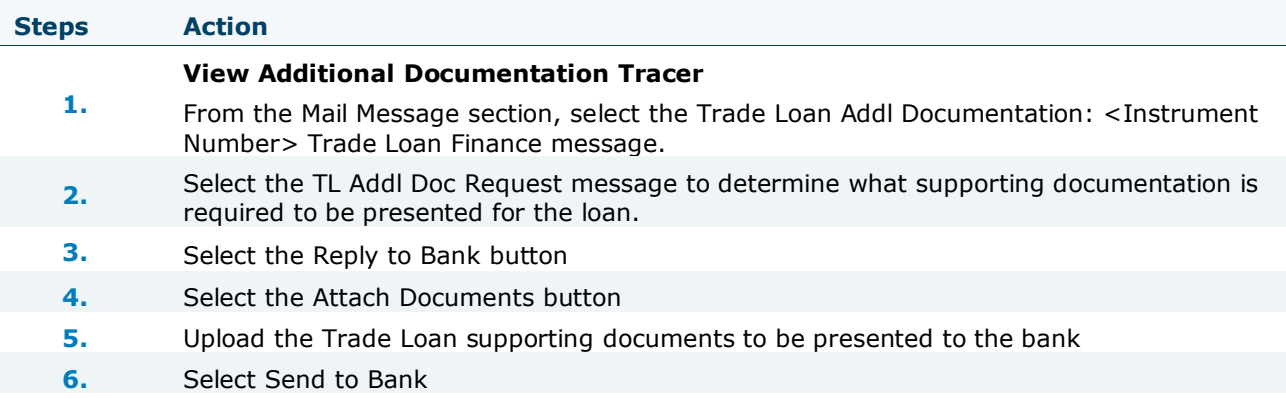

**NOTE**: If documents have not been received, follow-up tracers will be sent in request to present the supporting documents.

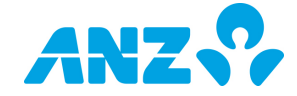

#### DISCLAIMER

This document is distributed in Australia by Australia and New Zealand Banking Group Limited ABN 11 005 357 522 ("ANZBGL"); in New Zealand by ANZ Bank New Zealand Ltd; and in other countries by the relevant subsidiary or branch of ANZBGL, (collectively "ANZ"). Nothing in this document constitutes a recommendation, solicitation or offer by ANZ to you to acquire any product or service, or an offer by ANZ to provide you with other products or services. All information contained in this document is based on information available at the time of publication. While the document has been prepared in good faith, no representation, warranty, assurance or undertaking is or will be made, and no responsibility or liability is or will be accepted by ANZ in relation to the accuracy or completeness of this document or the use of information contained in this document. ANZ does not provide any financial, investment, legal or taxation advice in connection with any product or service. ANZ recommends you read the terms and conditions which are available on anz.com and obtain independent professional advice before deciding whether to acquire or hold any product or service. The products and services described in this document may not be available in all countries. This document may not be reproduced, distributed or published by any recipient for any purpose. ANZ's colour blue is a trademark of ANZ. "ANZ", and all associated trademarks, are trademarks of ANZ.

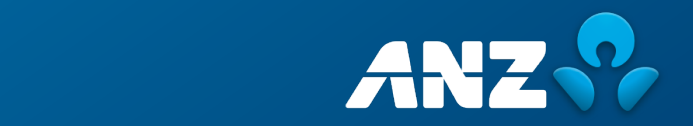